**MS EXCEL TRAINING I** 

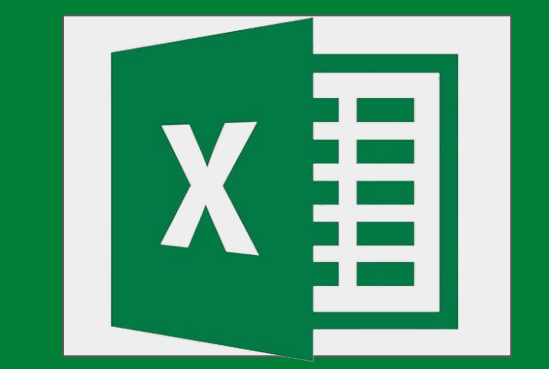

**thrive** 

## **THRIVE AGRIC LTD**

# **END OF MODULE ASSESSMENTS**

**THRIVE ACADEMY**

## **Modular Learning Objectives:**

At the end of this course, MS Excel Training, learners should be able to understand the following Modules in details;

#### **Module 1: Critical Core of Excel**

- Describe key components of the Excel user interface
- Operate essential navigational controls
- Perform the basics of data entry in Excel
- **Explain basic Excel terminology**

### **Module 2: Performing Calculations in Excel**

- Explain the syntax of basic formulas and functions
- Use formulas and functions to perform simple calculations
- Describe the difference between relative and absolute cell references

### **Module 3: Excel Formatting**

- Explain the syntax of basic formulas and functions
- Use formulas and functions to perform simple calculations
- Describe the difference between relative and absolute cell references

## **Module 1 Activity (Critical Core of Excel)**

### **Instructions:**

1. **Please save your worksheet with the title of this Module Activity (Module 1 Activity (Critical Core of Excel) so as to make for easy identification and upload.**

### **Questions:**

- 1. Highlight 7 basic Excel shortcuts and their functions?
- 2. Download this [Demo Sheet](https://docs.google.com/spreadsheets/d/1osljnH4FSOX2_BVL45ua2jBKgAHraErN/edit?usp=sharing&ouid=117778192465530353160&rtpof=true&sd=true) in the **MS Excel format** and use the data contained in the **"Orders"** sheet to attempt the following questions:
- Copy Column J (Product Category) into Column W.
- Sort the information in Column W (Product Category) in alphabetical order,  $A-Z$ .

## **This activity is to be uploaded through the Google Form Link included in the Course Completion Slide of this Assessment File.**

## **Module 2 Activity (Performing Calculations In Excel)**

#### **Instructions:**

**1. Please save your worksheet with the title of this Module activity (Module 2 Activity (Performing Calculations In Excel) so as to make for easy identification and upload.**

### **Questions:**

Download this [Demo Sheet](https://docs.google.com/spreadsheets/d/1osljnH4FSOX2_BVL45ua2jBKgAHraErN/edit?usp=sharing&ouid=117778192465530353160&rtpof=true&sd=true) in the **MS Excel format** and use the data in it to attempt the following questions:

- 1. Using the data in the **"Sales 2016"** sheet, create a TOTAL column and calculate the **Total Sales** made by each Account Manager.
- 2. Create a TOTAL row and calculate the Total Sales recorded in each of the four quarters.
- 3. Create an AVERAGE column and calculate the average sales made by each account manager in 2016.
- 4. Calculate the difference between the total sales made in Quarter 1 and Quarter 2.
- 5. Create a BEST and WORST column and find the maximum and minimum sales figure for each of the Account Managers.

**This activity is to be uploaded through the Google Form Link included in the Course Completion Slide of this Assessment File.**

## **Module 3 Activity (Excel Formatting)**

**Instructions:**

**1. Please save your worksheet with the title of this Module activity (Module 3 Activity (Excel Formatting) so as to make for easy identification and upload.**

Download this [Demo Sheet](https://docs.google.com/spreadsheets/d/1osljnH4FSOX2_BVL45ua2jBKgAHraErN/edit?usp=sharing&ouid=117778192465530353160&rtpof=true&sd=true) in the **MS Excel format** and use the data in the **Sales 2016 Sheet** to carryout the following formatting instructions:

- 1. Font style (Change the general text font to "Constantia")
- 2. Text colour, (Change the text colour of all Account Managers' names to dark red)
- 3. Text alignment (Align all figures across the four quarters to the right)
- 4. Cell border and fill colour
- Put the information in each of the quarters/columns in thick outside borders
- Change the fill colour in Row 3 to Dark Green
- Use four different fill colours for each of the four quarter columns.
	- 5. Numbers formatting
- Change the figures in all four quarters to the Accounting format.
- Change the currencies to the Dollar Currency for Q1, Pounds for Q2, Euro for Q3 and Chinese Yuan for Q4.

## **This activity is to be uploaded through the Google Form Link included in the Course Completion Slide of this Assessment File.**

## **Course Completion**

# Please click [here](https://forms.gle/1tzytBtu4kRFkSV66) to fill the **Course Completion Form** and upload your **Modular Assessments**.

## **Congratulations** on completing the course!

## We do hope that you have found it interesting and useful.

Please take a couple of moments to review what you've learned.